## **BENSHAW ETHERNET/IP for use with the CSXI Soft Starter**

How to configure the Benshaw Ethernet Adapter for EthernetIP Part number: PIM-E1-02, and setting up a Generic Ethernet Device in Rockwell-Automation Studio5000 programming software (H2, H2P and GM2 Series):

- 1. Reference the "Instructional Manual" supplied with the ethernet communication adapter and ensure that the adapter is properly installed per the instructions. You can also find this manual at https://benshaw.com/motor-control-solutions/resources/documents/ under the "Manuals" tab.
- 2. Use a Cat 5 or better cable to connect the Benshaw Ethernet Adapter to the control network.
- 3. Open Rockwell Automation Studio 5000 software, then open the appropriate program file. a. In the programming tree, under the I/O Configuration (Folder)
	- i. Right Click "Ethernet"

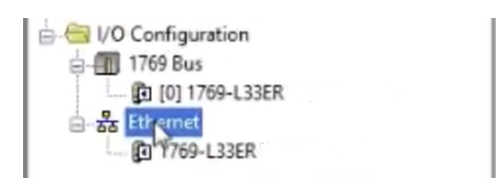

ii. Then select "New Module"

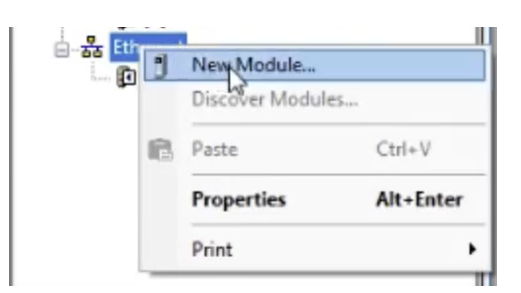

iii. Search "Generic" in the search window:

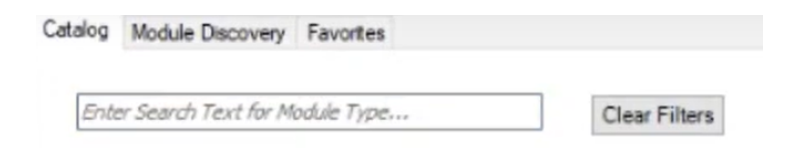

iv. Select "Ethernet-Module: Generic Ethernet Module"

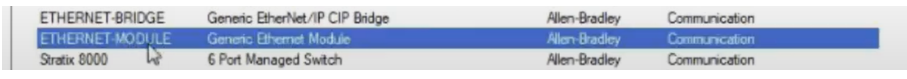

v. The "New Module" window will appear – enter the following information:

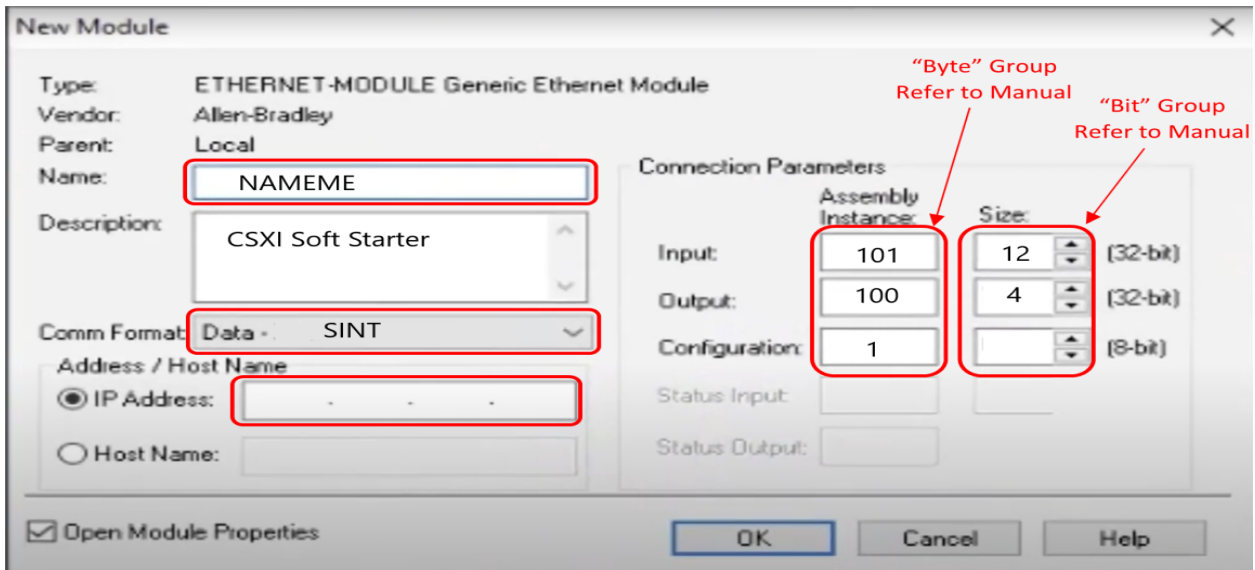

- 1. "Name" Name this Device.
- 2. "Comm Format" = SINT
- 3. Insert the desired IP Address The default address for this module is 192.168.0.2
- 4. Assembly Instance Only acceptable addresses are as follows: Input Assembly Instance: = 101 with a size of 12 Output Assembly Instance: = 100 with a size of 4 Comm format data = SINT
- 5. Set the Configuration to "1" under Assembly Instance and "1" under Size.

## Hardware Configuration:

The following link must be installed – Jumper between A1 & 02

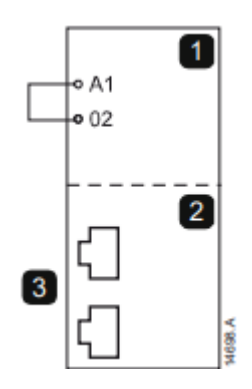

## **Feedback LEDs**

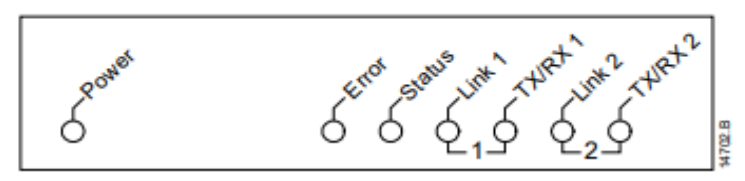

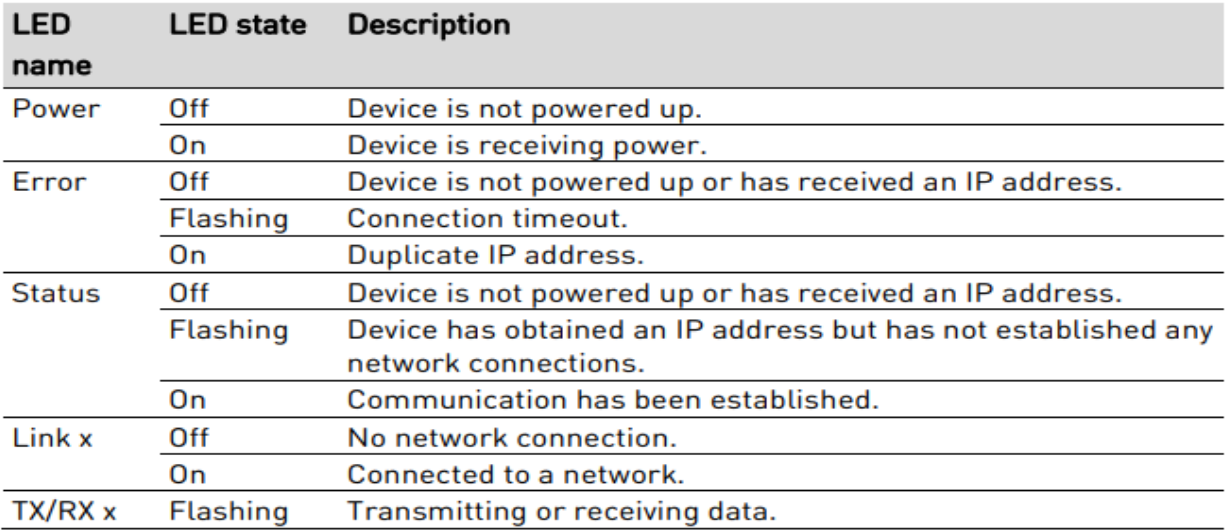